# **6.7.7 Mengenermittlung Überblick**

**Tutorial Video:**

# **Beschreibung:**

# **Mengenübersicht**

• Mengenangabe rechts unten, wenn ein Element aktiviert ist

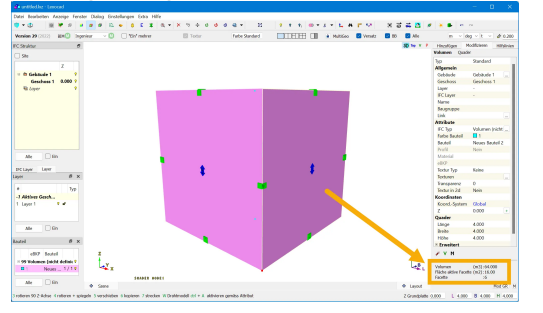

• Dialog 3d Bauteil Übersicht: Zeigt die Mengen (für Volumen m3, für Flächen m2, für Linien m) des Bauteils an (Struktur: IFC-Typ & Farbe)

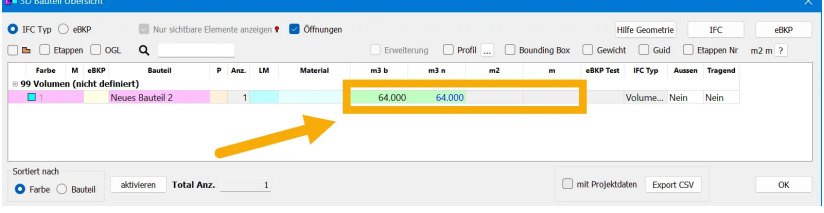

#### **Messen manuell**

• Messen Icon Toolbar --> z.B. Distanz messen zwischen 2 Punkten

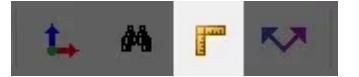

• Mengen zeichnen: **Taste F:** Eine Fläche zeichnen **Taste F** & **F:** Die Facette eines Elementes als Fläche duplizieren **Taste L:** Eine Linie zeichnen **Taste L** & **L**: Kante eines Elementes in eine Linie duplizieren

#### **Messen automatisiert**

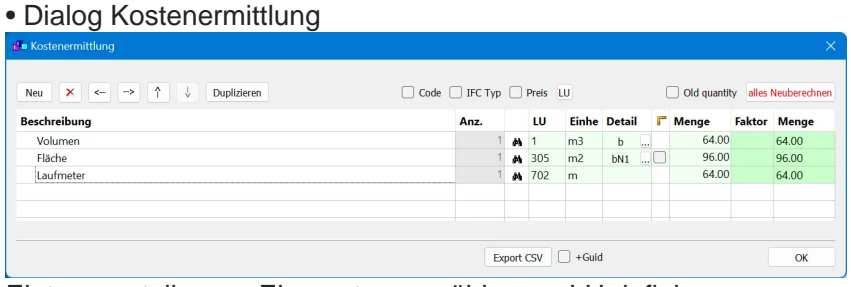

Eintrag erstellen --> Elemente auswählen --> LU definieren

# • Dialog LME

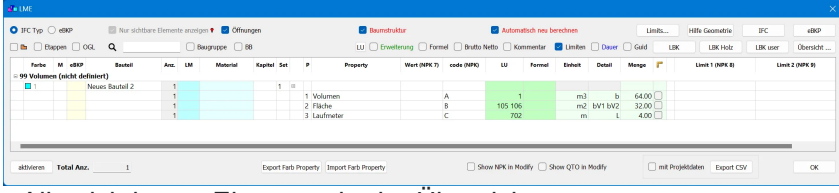

- Alle sichtbaren Elemente in der Übersicht

- Mit rechter Maustaste Ausmasszeile hinzufügen, Namen geben und LU definieren

# **Messen vordefiniert & automatisiert**

• LBK User (LME)

- Das LBK Fenster kann über den Dialog LME auf der rechten Seite oben geöffnet werden

- Der LBK muss zuerst gealden werden, bevor er genutzt werden kann

- Wenn man einem Element die Bauteilfarbe im LBK gibt, werden die vordefinierten Ausmassregeln angewendet

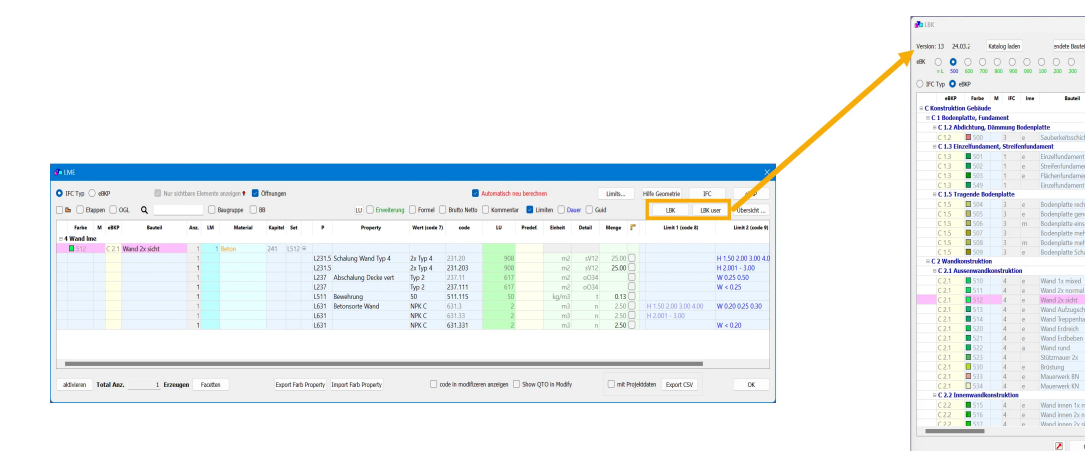